## **CAMBIA TU CONTRASEÑA**

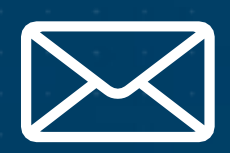

## **DESDE TU CORREO PERSONAL**

Ingresa a Intranet

Completa los campos solicitados con tu usuario y correo electrónico personal que registraste en Cibertec y haz clic en **Continuar** 

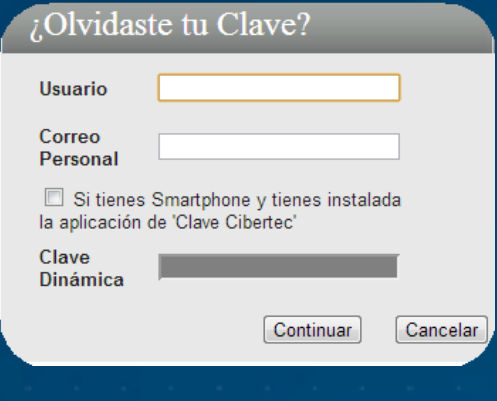

https://intranet.cibertec.edu.pe/LoginIntranet/LoginCIB.aspx y realiza los siguientes pasos:

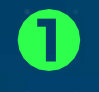

Haz clic en "Olvidaste tu Clave"

En el correo personal registrado, recibirás un mensaje con una clave temporal que deberás utilizar para el ingreso.

6

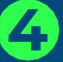

Ingresa a Intranet con la clave temporal y modifícala por una nueva contraseña.

- $\checkmark$  Código de alumno.
- $\checkmark$  DNI y la tecla #.
- $\checkmark$  Por último, su Pin Numérico.
- $\checkmark$  Por último, la operadora te dictará tu nueva contraseña.

**OCIBERTEC** 

Si no has registrado tu correo personal (alterno), debes realizarlo a través de la opción Contraseña que se encuentra en Intranet.

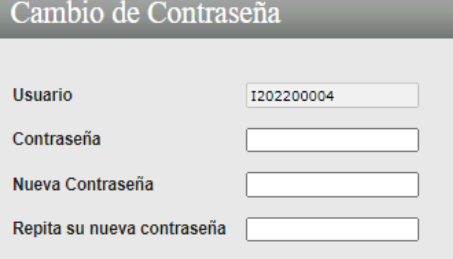

Cambiar Contraseña Cancelar

Si deseas actualizar tu Correo Alterno haz clic aquí er una nueva clave en caso ru contrasenta es importante:<br>Recuerda que siempre debe tener:<br>- Mínimo 8 caracteres. Máximo 20 caracteres.<br>- Una Mayúscula y una minúscula. mero.<br>be contener parte de tu nombre u apellidos

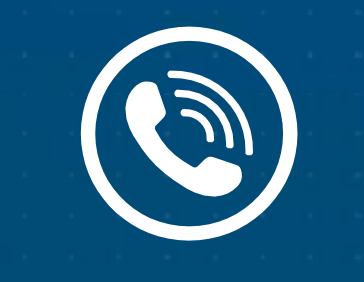

## **DESDE LLAMADA**

## Llama al 01-6114999 – Opción 3

Escucha las indicaciones:

- Opción 1: Desbloquear tu cuenta Deberás ingresar los siguientes datos:

 $\checkmark$  Código de alumno.  $\checkmark$  DNI seguido de la tecla #

- Opción 2: Cambia tu contraseña Deberás ingresar los siguientes datos: